# INGE-LORE'S TUTORIALE

#### **A + B** Animabelle 3 alte [Übersetzungen](https://tuts.rumpke.de/animabelle-3/) Animabelle 4 alte [Übersetzungen](https://tuts.rumpke.de/animabelle-4/) Animabelle 5 Alte [Übersetzungen](https://tuts.rumpke.de/animabelle-5/) Animabelle 6 Alte [Übersetzungen](https://tuts.rumpke.de/animabelle-6/) [Animabelle](https://tuts.rumpke.de/tutoriale-animabelle/) 1 [Animabelle](https://tuts.rumpke.de/animabelle-seite-2/) 2 • [Animabelle](https://tuts.rumpke.de/animabelle-seite-7/) 7 [Animabelle](https://tuts.rumpke.de/animabelle-seite-8/) 8 [Anja](https://tuts.rumpke.de/anja/) [Andre](https://tuts.rumpke.de/andre-1/) 1 [Andre](https://tuts.rumpke.de/andre-2/) 2

- [Andre](https://tuts.rumpke.de/andre-3/) 3 • [Andre](https://tuts.rumpke.de/andre-4/) 4 [Anesia](https://tuts.rumpke.de/anesia/) [Annarella](https://tuts.rumpke.de/annarella/)
- [Avanna](https://tuts.rumpke.de/avanna/) [Azalee](https://tuts.rumpke.de/azalee-1/) 1
- [Azalee](https://tuts.rumpke.de/azalee-2/) 2 • [Barbara](https://tuts.rumpke.de/tutoriale-barbara/)
- [Barbara](https://tuts.rumpke.de/barbara-2/) 2 • [Bea](https://tuts.rumpke.de/tutoriale-bea/) • [Belinda](https://tuts.rumpke.de/belinda/)
- [Belinda](https://tuts.rumpke.de/belinda-seite-2/) 2 • [Bijounet](https://tuts.rumpke.de/bijounet/)

• [Ceylan](https://tuts.rumpke.de/ceylan/) Chez [Douceur](https://tuts.rumpke.de/chez-douceur/)

• [Cloclo](https://tuts.rumpke.de/cloclo-4/) 4 • [Cloclo](https://tuts.rumpke.de/cloclo-5/) 5

 $\cdot$  [Cloclo](https://tuts.rumpke.de/tutoriale-cloclo/) 1+2

- [Cloclo](https://tuts.rumpke.de/cloclo-6/) 6 • [Cloclo](https://tuts.rumpke.de/cloclo-3/) 7
- [Cloclo](https://tuts.rumpke.de/cloclo-4-2/) 8 • [Colybrix](https://tuts.rumpke.de/tutoriale-colybrix/)
- [Colybrix](https://tuts.rumpke.de/colybrix-2/) 2 • [Colybrix](https://tuts.rumpke.de/colybrix-3/) 3 [Corinne](https://tuts.rumpke.de/corinne/)
- [Denise's](https://tuts.rumpke.de/denises-tut-als-pdf/) Tut als pdf • [Denise](https://tuts.rumpke.de/tutoriale-denise/) 1
- [Denise](https://tuts.rumpke.de/denise-2/) 2 • [Denise](https://tuts.rumpke.de/denise-3/) 3
- [Denise](https://tuts.rumpke.de/denise-4/) 4 • [Denise](https://tuts.rumpke.de/denise-5/) 5
- [Denise](https://tuts.rumpke.de/denise-6/) 6 [Dilek](https://tuts.rumpke.de/tutoriale-dilek/) • [Domie](https://tuts.rumpke.de/domie/)

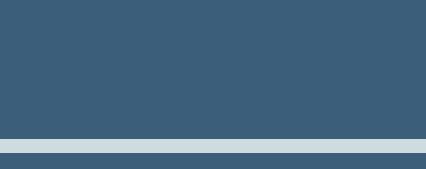

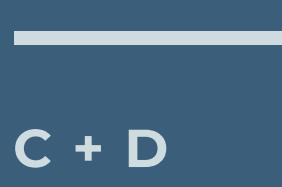

#### • [Calligraphy](https://tuts.rumpke.de/tutoriale-calligraphy/) • [Calligraphy](https://tuts.rumpke.de/tutoriale-calligraphy-seite-2/) 2 • [Calligraphy](https://tuts.rumpke.de/calligraphy-3/) 3 • [Calligraphy](https://tuts.rumpke.de/calligraphy-4/) 4 Carine 2 alte [Übersetzungen](https://tuts.rumpke.de/carine-2/) [Carine](https://tuts.rumpke.de/tutoriale-carine/) 2 [Carine](https://tuts.rumpke.de/carine-3/) 3 • [Catrien](https://tuts.rumpke.de/catrien/)

- [Edith](https://tuts.rumpke.de/tutoriale-edith/) • [Edith](https://tuts.rumpke.de/edith-2/) 2
- [Edith](https://tuts.rumpke.de/edith-3/) 3 • [Eglantine](https://tuts.rumpke.de/tutoriale-eglantine/) • [Elaine](https://tuts.rumpke.de/tutoriale-elaine/)
- [Elaine](https://tuts.rumpke.de/elaine-2/) 2 • [Elise](https://tuts.rumpke.de/1098-2/elise/) 1
- [Elise](https://tuts.rumpke.de/elise-2/) 2 • [Evalynda](https://tuts.rumpke.de/tutoriale-evalynda/) 1
- [Evalynda](https://tuts.rumpke.de/evalynda-2/) 2 [Evalynda](https://tuts.rumpke.de/evalynda-3/) 3
- Franie [Margot](https://tuts.rumpke.de/tutoriale-franie-margot/) 1 Franie [Margot](https://tuts.rumpke.de/franie-margot-2/) 2
- Franie [Margot](https://tuts.rumpke.de/franie-margot-3/) 3
- Franie [Margot](https://tuts.rumpke.de/franie-margot-4/) 4 Graph [Sabine](https://tuts.rumpke.de/graph-sabine/)

- [Kathania](https://tuts.rumpke.de/kathania-2/) 2 • [Katinka](https://tuts.rumpke.de/katinka-tuts-1-29/) Tuts 1-29
- [Katinka](https://tuts.rumpke.de/katinka/) • [Katinka](https://tuts.rumpke.de/katinka-tutoriale-seite-2/) 2
- [Karamella](https://tuts.rumpke.de/tutoriale-karamella/) Lady [Graph](https://tuts.rumpke.de/lady-graph/)
- [Laurette](https://tuts.rumpke.de/laurette/) • [Laurette](https://tuts.rumpke.de/laurette-2/) 2
- [Laurette](https://tuts.rumpke.de/laurette-3/) 3 [Libellule](https://tuts.rumpke.de/libellule/)
- [Lily](https://tuts.rumpke.de/tutoriale-lily/) [Lola](https://tuts.rumpke.de/lola/)
- [Lu](https://tuts.rumpke.de/tutoriale-lu/)

[Mieke](https://tuts.rumpke.de/mieke-tut-1-40/) Tut 1-80 • [Mieke](https://tuts.rumpke.de/mieke-81-160/)  $81 - 160$ 

- [Mieke](https://tuts.rumpke.de/mieke-161-233/)  $161 233$ Mieke [Weihnachten](https://tuts.rumpke.de/mieke-weihnachten-1-62/) 1-62 Mieke [Weihnachten](https://tuts.rumpke.de/mieke-weihnachten-ab-tut-75/) ab Tut 75
- [Mieke](https://tuts.rumpke.de/tutoriale-mieke/) 1 • [Mieke](https://tuts.rumpke.de/mieke-2/) 2
- [Matou](https://tuts.rumpke.de/matou-1/) 1 • [Matou](https://tuts.rumpke.de/matou-2/) 2 • [Matou](https://tuts.rumpke.de/matou-3/) 3
- [Mentali](https://tuts.rumpke.de/mentali/) [Mineko](https://tuts.rumpke.de/mineko/) [Mineko](https://tuts.rumpke.de/mineko-2/) 2
- 

[Animationen](https://tuts.rumpke.de/animationen/) [Animationen](https://tuts.rumpke.de/animationen-2/) 2 • [Signtags](https://tuts.rumpke.de/signtags/) • [Inge-Lore's](https://tuts.rumpke.de/inge-lores-neue-tutoriale/) neue Tutoriale

• [Inge-Lore's](https://tuts.rumpke.de/inge-lores-neue-tutoriale-2/) neue Tutoriale 2 • [Inge-Lore's](https://tuts.rumpke.de/inge-lores-tutoriale-3/) Tutoriale 3

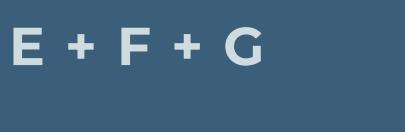

[PSP Arena](https://tuts.rumpke.de/psp-arena/) • [Poushka](https://tuts.rumpke.de/tutoriale-poushka/)

[Soxikibem](https://tuts.rumpke.de/soxikibem-tuts-1-32/) – Tuts 1-32 • [Soxikibem](https://tuts.rumpke.de/tutoriale-soxikibem/) 1

• [Soxikibem](https://tuts.rumpke.de/soxikibem-seite-2/) 2 • [Soxikibem](https://tuts.rumpke.de/soxikibem-seite-3/) 3

• [Soxikibem](https://tuts.rumpke.de/soxikibem-seite-4-2/) 4 • [Soxikibem](https://tuts.rumpke.de/soxikibem-seite-5/) 5

• [Soxikibem](https://tuts.rumpke.de/soxikibem-seite-6/) 6 • [Soxikibem](https://tuts.rumpke.de/soxikibem-7/) 7

• [Soxikibem](https://tuts.rumpke.de/soxikibem-8/) 8 [Ana-Maria](https://tuts.rumpke.de/tutoriale-ana-maria/)

[CidaBen](https://tuts.rumpke.de/cidaben-2/) 2 • [Inacia](https://tuts.rumpke.de/tutoriale-inacia-neves/) Neves

• [Inacia](https://tuts.rumpke.de/inacia-neves-2/) Neves 2 Leni [Diniz](https://tuts.rumpke.de/tutoriale-leni-diniz/)

Leni [Diniz](https://tuts.rumpke.de/tutoriale-leni-2/) 2 • Leni [Diniz](https://tuts.rumpke.de/leni-diniz-3/) 3

[Huzunlu](https://tuts.rumpke.de/tutoriale-hunzulu/)

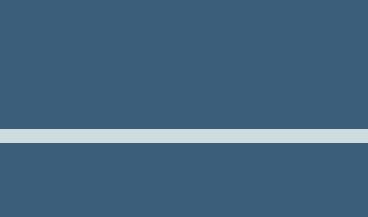

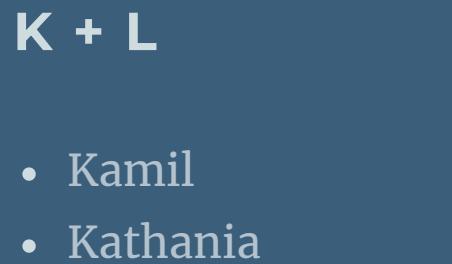

Valy – alte [Tutoriale](https://tuts.rumpke.de/valy-alte-tutoriale/) • [Valy](https://tuts.rumpke.de/tutoriale-valy/) 1

### **M** [Malacka](https://tuts.rumpke.de/malacka/)

• [Malacka](https://tuts.rumpke.de/malacka-4/) 4 • [Malacka](https://tuts.rumpke.de/malacka-3/) 3

• [Zane](https://tuts.rumpke.de/zane/) • [Womanence](https://tuts.rumpke.de/womanence/) [Weihnachten](https://tuts.rumpke.de/weihnachten/)

[Mineko](https://tuts.rumpke.de/mineko_3/) 3

• [Mineko](https://tuts.rumpke.de/mineko-4/) 4

[Melodi](https://tuts.rumpke.de/tutoriale-melodi/)

#### **MEINE TUTORIALE**

**N + O** [NaiseM](https://tuts.rumpke.de/naisem/)

• [Nicole](https://tuts.rumpke.de/tutoriale-nicole/) • [Nicole](https://tuts.rumpke.de/nicole-2/) 2 [Noisette](https://tuts.rumpke.de/noisette-tut-1-80/) Tut 1-80 • [Noisette](https://tuts.rumpke.de/noisette-81-167/) 81-167

• [Noisette](https://tuts.rumpke.de/tutoriale-noisette/) 1

[Ostern](https://tuts.rumpke.de/ostern/)

**P**

Rose de [Sable](https://tuts.rumpke.de/rose-de-sable/)

**SOXIKIBEM**

Ana [Maria](https://tuts.rumpke.de/ana-maria-2/) 2 [CidaBen](https://tuts.rumpke.de/tutoriale-cidaben/)

[Marcinha](https://tuts.rumpke.de/tutoriale-marcinha/) Marcinha und [Soxikibem](https://tuts.rumpke.de/marcinha-und-soxikibem/)

[Marcinha](https://tuts.rumpke.de/tutoriale-marcinha-elaine/) + Elaine [Roberta](https://tuts.rumpke.de/tutoriale-roberta/)

• [Roberta](https://tuts.rumpke.de/tutoriale-roberta-seite-2/) 2

• [Roberta](https://tuts.rumpke.de/roberta-3/) 3 • Sim – [Verschiedene](https://tuts.rumpke.de/tutoriale-verschiedene/)

**S**

• [Sweety](https://tuts.rumpke.de/sweety-tut-1-81/) Tut 1-81 • Sweety Tuts [82-104](https://tuts.rumpke.de/sweety-tuts-82-104/)

• [Sweety](https://tuts.rumpke.de/tutoriale-sweety/) 1 • [Sweety](https://tuts.rumpke.de/sweety-seite-2/) 2

• [Shawnee](https://tuts.rumpke.de/tuts-shawnee/) • [Shawnee](https://tuts.rumpke.de/shawnee-2/) 2

• [Spiegeln](https://tuts.rumpke.de/spiegeln-mit-scripten/) mit Scripten

**T**

• [Tesy](https://tuts.rumpke.de/tesy-tuts-1-37/) Tuts 1-37

• [Tesy](https://tuts.rumpke.de/tutoriale-tesy/) 1 • [Tesy](https://tuts.rumpke.de/tesy-2/) 2

• [Tesy](https://tuts.rumpke.de/tesy-3/) 3  $\cdot$  Tine Tuts [1-58](https://tuts.rumpke.de/tine-tuts-1-58/)

• [Tine](https://tuts.rumpke.de/tutoriale-tine/) 2

**VALY**

**YEDRALINA**

[Yedralina](https://tuts.rumpke.de/yedralina-2/) alte Tutoriale

Tutoriale – [Yedralina](https://tuts.rumpke.de/tutoriale-yedralina/)

[Yedralina](https://tuts.rumpke.de/yedralina-3/) 3 [Yedralina](https://tuts.rumpke.de/yedralina-4/) 4

**W + Z**

**Öne ein neues Blatt 900 x 500 Px–mit Farbe 2 füllen. (du kannst auch eine andere Farbe wählen)** Textureffekte-Jalousie

Reflexionseffekte-Spiegelrotation

## **Franie Margot – Humanimal**

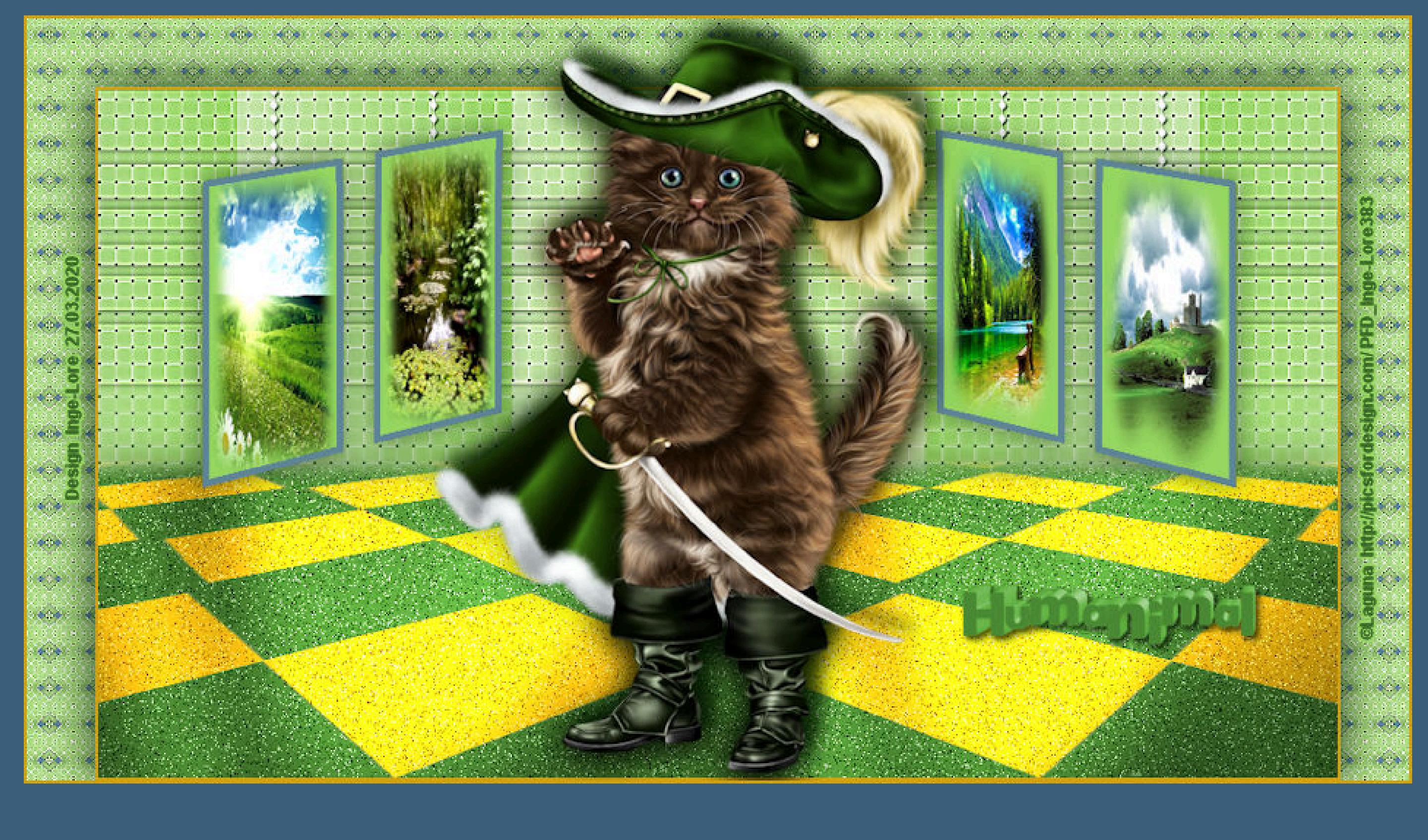

**Punkt 2** Textureffekte–Flechten

## **Humanimal**

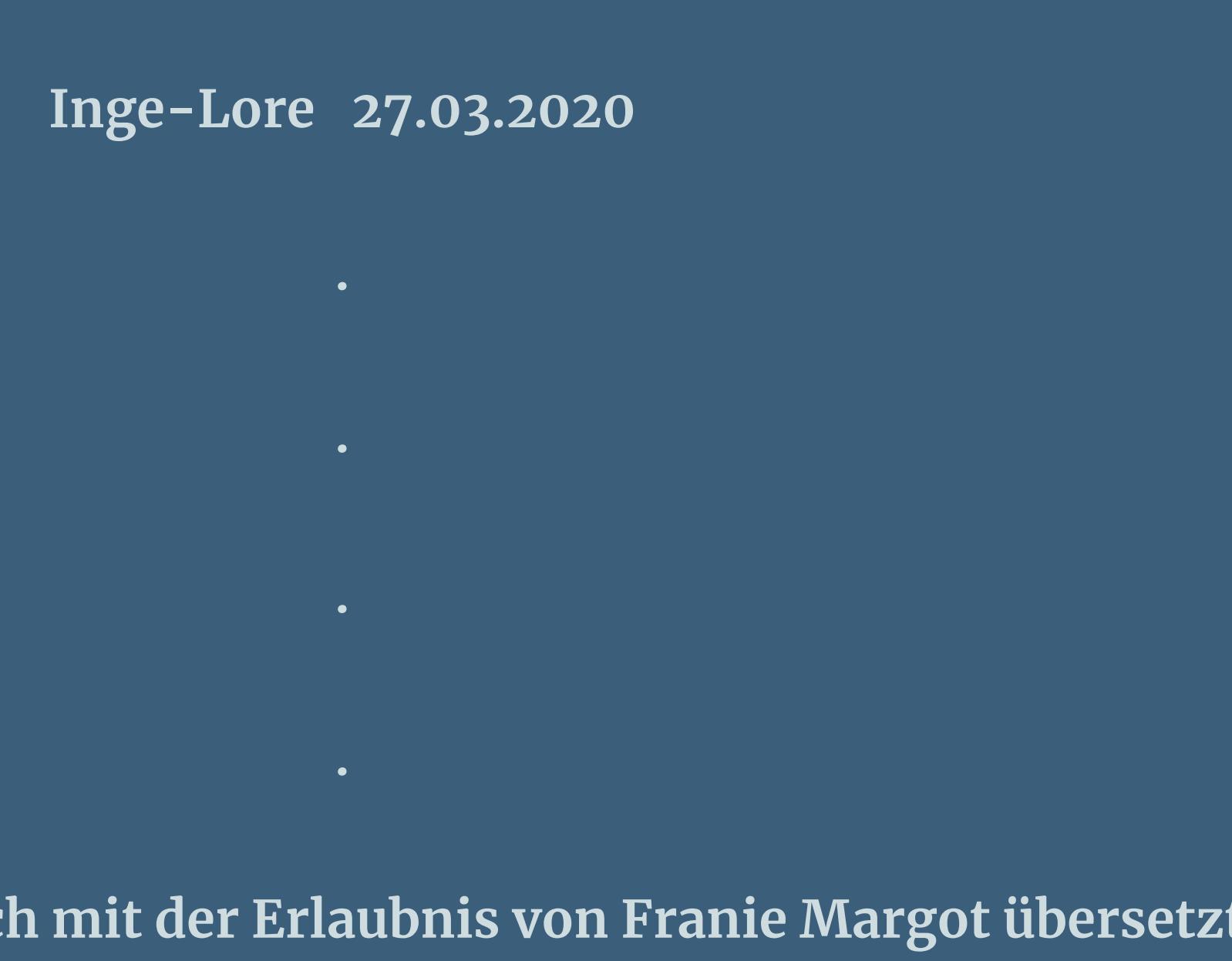

**Dieses Tutorial habe ich mittes** 

**ihre schöne Seite findest du hier** Rienwewise

**Punkt 3 Benutzerdefinierte Auswahl** 

**Merci Franie Margot de ce que je peux traduire vos beaux tutoriaux. Das Copyright des original Tutorials liegt alleine bei Franie Margot,**

**das Copyright der deutschen Übersetzung liegt alleine bei mir,Inge-Lore.**

**Es ist nicht erlaubt,mein Tutorial zu kopieren oder auf**

**anderen Seiten zum download anzubieten.**

**Mein Material habe ich aus diversen Tubengruppen.**

**Das Copyright des Materials liegt alleine beim jeweiligen Künstler.**

**Sollte ich ein Copyright verletzt haben,sendet mir bitte eine [E-Mail.](mailto:i.rumpke@gmx.de)**

**Ich danke allen Tubern für das schöne Material,**

**ohne das es solche schönen Bilder gar nicht geben würde.**

**Mein besonderer Dank geht an Laguna für die schöne Personentube.**

**Ich habe das Tutorial mit PSP 2019 gebastelt,aber es sollte auch mit allen anderen Varianten zu basteln gehen.**

**\*\*\*\*\*\*\*\*\*\*\*\*\*\*\*\*\*\*\*\*\*\*\*\*\*\*\*\*\*\*\*\*\*\*\*\*\*\*\*\*\*\*\*\*\*\*\*\*\*\*\*\*\* Hier werden meine Tutoriale getestet**

#### **\*\*\*\*\*\*\*\*\*\*\*\*\*\*\*\*\*\*\*\*\*\*\*\*\*\*\*\*\*\*\*\*\*\*\*\*\*\*\*\*\*\*\*\*\*\*\*\*\*\*\*\***

### **[Plugins](http://www.lundentreux.info/infographie/filtres/Aentree.htm)**

**Graphics Plus–Cross Shadow**

**\*\*\*\*\*\*\*\*\*\*\*\*\*\*\*\*\*\*\*\*\*\*\*\*\*\*\*\*\*\*\*\*\*\*\*\*\*\*\*\*\*\*\*\*\*\*\*\*\*\*\*\***

#### **[MATERIAL](https://www.mediafire.com/file/t1y5qyljp4l37pg/FranieMargot-153-Humanimal.rar/file)**

**du brauchst noch 4 Hintergrundtuben Personentube meine ist von Laguna und du bekommst sie [HIER](http://picsfordesign.com/)**

**\*\*\*\*\*\*\*\*\*\*\*\*\*\*\*\*\*\*\*\*\*\*\*\*\*\*\*\*\*\*\*\*\*\*\*\*\*\*\*\*\*\*\*\*\*\*\*\*\*\*\*\***

#### **Vorwort !!**

**Alle,die mit einer neuen PSP Version (ab X3) arbeiten, können nicht mehr so spiegeln,wie man es bis dahin kannte. Dafür habe ich eine kleine Anleitung geschrieben,wie es mit Skripten geht. Schau [HIER](https://sites.google.com/site/ingelorestutoriale4/spiegeln-bei-neuen-psp-versionen)** *Weil man bei den neuen PSP Versionen nicht mehr so einfach spiegeln kann,*

*mir dadurch die Arbeit schwerer gemacht wird und dir auch,*

*habe ich mich dazu entschieden,*

*nur noch mit den Skripten zu arbeiten !!!!*

*Mach es dir auch einfach und installiere dir die Skripte !!*

**\*\*\*\*\*\*\*\*\*\*\*\*\*\*\*\*\*\*\*\*\*\*\*\*\*\*\*\*\*\*\*\*\*\*\*\*\*\*\*\*\*\*\*\*\*\*\*\*\*\*\*\***

**Wenn etwas verkleinert wird,dann immer ohne Haken bei \*Alle Ebenen angepaßt\* , andernfalls schreibe ich es dazu.**

**\*\*\*\*\*\*\*\*\*\*\*\*\*\*\*\*\*\*\*\*\*\*\*\*\*\*\*\*\*\*\*\*\*\*\*\*\*\*\*\*\*\*\*\*\*\*\*\*\*\*\***

**Das Originaltut**

**Punkt 1**

**Schiebe die Selectionen in den Auswahlordner. Such dir aus deinen Tuben 4 Farben,das sind meine.**

**Auswahl–Auswahl laden/speichern–Auswahl aus Datei laden Auswahl \*selection1\_Humanimal\* laden**

**neue Ebene–mit einer deiner Farben (1) füllen Auswahl umkehren–mit einer anderen Farbe (4) füllen Auswahl aufheben**

**Löschtaste–Auswahl \*selection2\_Humanimal\* laden**

**drück 5x auf die Löschtaste–Auswahl aufheben Einstellen–Bildrauschen hinzufügen/entfernen Bildrauschen hinzufügen**

**Punkt 4 Plugins–Graphics Plus–Cross Shadow**

**Schlagschatten -2/-2/50/50 neue Ebene–Auswahl \*selection3\_Humanimal\* laden**

**mit einer deiner Farben (2) füllen neue Ebene–Auswahl \*selection4\_Humanimal\* laden**

**mit einer deiner Farben (1) füllen**

**Punkt 5 Auswahl aufheben–bleib auf der Ebene (Raster 4)**

**klicke mit dem Zauberstab in den ersten Rahmen links neue Ebene–kopiere eine deiner HG Tuben scharfzeichnen–geh wieder eine Ebene runter klicke mit dem Zauberstab in den 2.Rahmen**

**Punkt 6**

**Neue Ebene–kopiere deine zweite HG Tube einfügen in die Auswahl–scharfzeichnen–Auswahl aufheben wiederhole das jetzt auch mit den Rahmen 3+4**

**geh auf die oberste Ebene–5x nach unten zusammenfassen Schlagschatten 0/0/50/20**

**Drücke auf Taste K und stelle oben in der Leiste ein auf 53 / 9**

**kopiere \*element\_1\_franiemargot\*–einfügen auf dein Bild Objekte–Ausrichten–Oben Ebene nach unten schieben Schlagschatten 1/1/100/1 geh auf Raster 1–\*selection5\_Humanimal\* laden**

> **Punkt 8 In Ebene umwandeln–Auswahl aufheben Schärfe–stark scharfzeichnen Schlagschatten 0/0/50/5 Rand hinzufügen–2 Px Farbe 3 Hintergrundebene umwandeln Auswahl alles–kopieren**

> > **Punkt 9 Bild–Leinwandgröße**

**Auswahl umkehren–einfügen in die Auswahl Gaußsche Unschärfe mit 25 Reexionseekte–Muster**

**Kanteneekte–nachzeichnen oder scharfzeichnen,was am besten aussieht**

**Punkt 10**

**Auswahl umkehren Schlagschatten 0/0/100/50 Auswahl aufheben kopiere deine Personentube–einfügen auf dein Bild passe die Größe an–scharfzeichnen duplizieren–geh aufs Original**

## **Punkt 11**

**Gaußsche Unschärfe mit 12–Mischmodus Multiplikation geh auf die obertste Ebene Schlagschatten -10/10/60/15 kopiere den Text–einfügen auf dein Bild kolorieren–an einen schönen Platz schieben Schlagschatten 2/2/60/5**

## **Punkt 12**

**Rand hinzufügen–2 Px Farbe 3 verkleinere dein Bild auf 950 Px Breite setz dein WZ und das Copyright aufs Bild evtl.scharfzeichnen und als jpg speichern.**